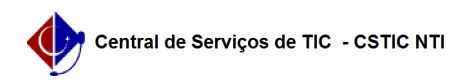

## [como fazer] Como editar um contrato? 01/21/2025 01:57:04

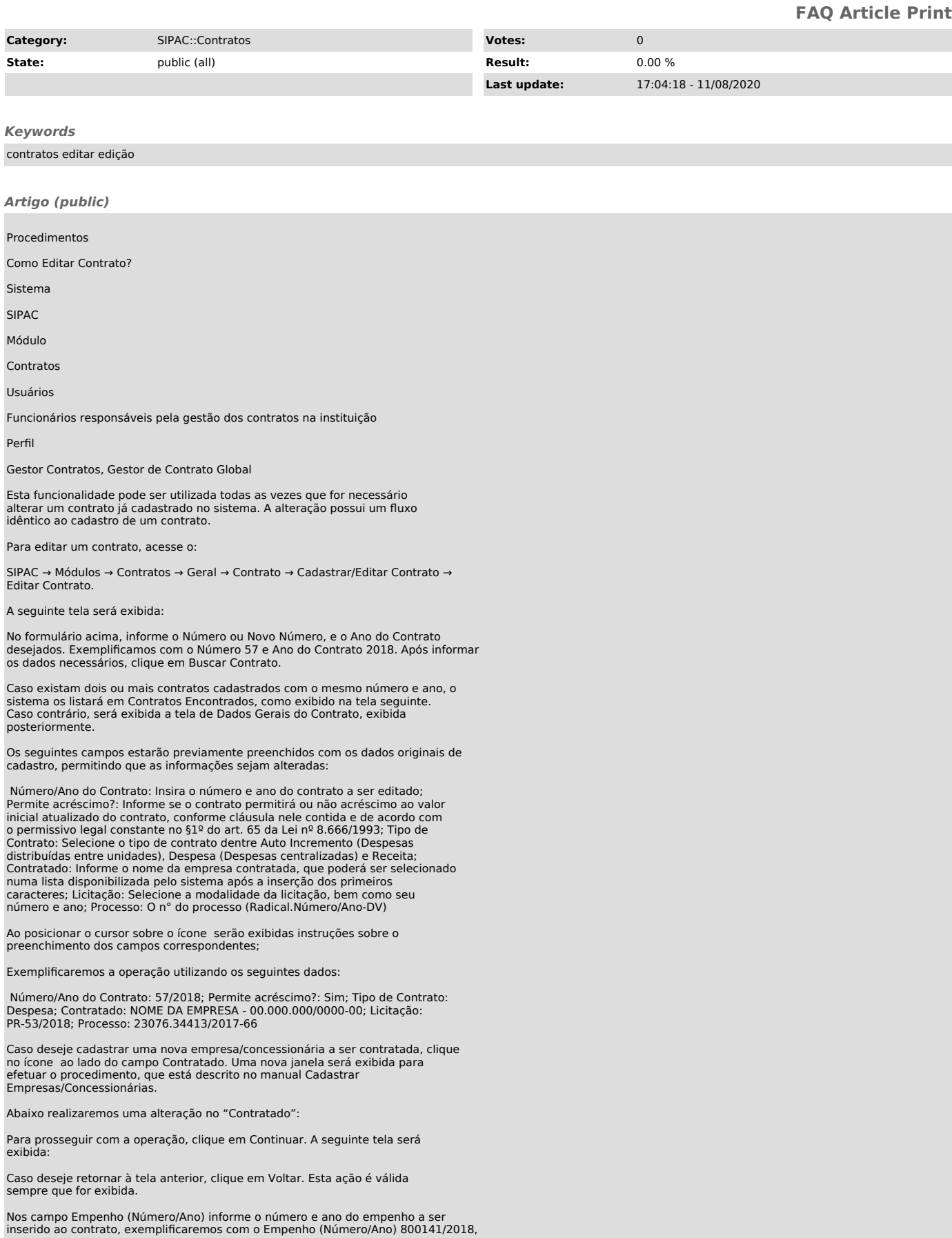

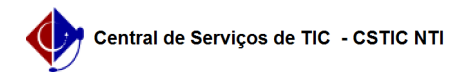

em seguida informe o número da unidade gestora ou selecione dentre as listadas no campo Unidade Gestora. Será possível ainda efetuar uma busca por unidades, para isso clique no ícone localizado ao lado do campo Unidade Gestora. Será<br>exibida uma nova janela de busca por uma unidade. Após a seleção, o sistema<br>retornará para a tela de Licitação e Empenhos do Contrato.

Para inserir o empenho ao contrato, clique em Inserir. O empenho será listado em Empenhos Inseridos ao Contrato, bem como será exibida uma mensagem de sucesso, como mostrado na tela seguinte:

Caso deseje remover um empenho inserido, clique no ícone referente ao mesmo. A seguinte janela de confirmação será exibida:

Clique em OK para confirmar a exclusão do empenho, será exibida a mensagem de sucesso a seguir:

Para prosseguir com a operação, clique em Continuar. O sistema exibirá a tela seguinte com dados do contrato:

Os campos disponíveis para preenchimento na tela acima variam de acordo com o subtipo de contrato selecionado no campo Subtipo.

Caso seja selecionado o Subtipo OBRAS E SERVIÇOS DE ENGENHARIA, os campos Requisição da Obra, Período de Execução da Obra e Número CEI estarão disponíveis para preenchimento. Neles, deverão ser informados o número/ano da requisição da obra, definidas as datas de início e fim do período de execução da obra através de um calendário exibido pelo sistema após a seleção do ícone e informado o número CEI da empresa contratada, respectivamente.

Para o Subtipo LOCAÇÃO DE IMÓVEIS e CESSÃO ONEROSA DE IMÓVEIS, além dos campos listados acima, estará disponível o campo Nome do Imóvel, onde deverá ser selecionado um imóvel dentre os listados.

Para informar um Ordenador de Despesa, preencha o campo e em seguida clique em Adicionar Ordenador. O ordenador adicionado será listado em Ordenadores de Despesas Adicionados ao Contrato, como mostrado na tela anterior. O sistema exibirá a seguinte mensagem de sucesso:

Para remover um ordenador adicionado, clique no ícone . A seguinte mensagem de êxito será exibida:

Exemplificaremos este passo com o preenchimento dos seguintes campos:

Subtipo: OBRAS E SERVIÇO DE ENGENHARIA;

Requisição da Obra: 8040/2018;

Data de Assinatura: 01/03/2012;

Período de Execução da Obra: 01/03/2012 a 13/08/2012;

 Data da Publicação: 10/08/2018; Valor Original (R\$): 55.052,47; Necessita Atesto?: Não; Continuado?: Não;

Permite inserção de notas fiscais pelas gestoras?: Não; Permite inserção de notas fiscais pelos fornecedores?: Sim; Permite acréscimo?: Sim;

Descrição: Contratação de serviços;

Gestor do Contrato: NOME DO SERVIDOR (login);

Percentual de Entrega: 100;

Coordenador do Contrato: 000000 NOME DO SERVIDOR;

Telefone: 12345678;

E-mail: [1]email@email.com.

Para prosseguir com a operação, clique em Continuar. O sistema exibirá a tela com dados do contrato, arquivos de detalhamento e inserção de categorias de gasto de despesa:

Para associar uma categoria de gasto de despesa, preencha o campo Denominação<br>com o nome da categoria e pressione Inserir. A categoria será listada em Lista<br>de Categorias de Gasto de Despesa, como também será exibida a seg mensagem de sucesso:

Caso deseje remover uma categoria adicionada, clique no ícone correspondente à categoria desejada e confirme, será exibida a seguinte mensagem de sucesso:

Clique em Continuar para prosseguir com a operação. A seguinte tela será exibida:

Neste momento as unidades executoras podem ser alteradas, removidas ou adicionadas, como explicado anteriormente neste manual. Após alterar as unidades executoras, clique em Continuar para prosseguir com a operação. A seguinte tela será exibida:

Revise os dados inseridos no contrato, em seguida clique em Confirmar. O sistema exibirá a seguinte mensagem de sucesso, além da tela com os dados do contrato atualizado:

[1] mailto:email@email.com